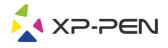

# User Manual Deco mini7

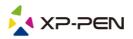

### **Safety Precautions**

This manual uses the following symbols to ensure that the XP-PEN Tablet is used correctly and safely. Be sure to read and observe the Safety Precautions.

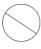

#### Do not use this product in a control system area that requires a high degree of safety and reliability.

In such a system, this product could negatively affect other electronic devices and could malfunction due to the effect of those devices.

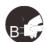

#### Turn the power off in areas where use of electronic devices is prohibited.

Turn the power off your tablet when onboard an aircraft or in any other location where use of electronic devices is prohibited, otherwise it may negatively affect other electronic devices in the area. Unplug the USB connector from this product and turn the power off.

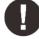

#### Keep the product away from infants and young children.

Accessories to this gadget may present a choking hazard to small children. Keep all accessories away from infants and young children.

## 

#### Do not place this product on unstable surfaces.

Avoid placing this product on unstable, tilted surfaces or any locations exposed to excessive vibrations. This may cause the tablet to fall or impact surfaces which can result in damage and/or malfunction to the tablet.

#### Rooidtextaenteenighodritous comparatuhisexposiume to the XP-Pen tablet.

Bo not place the product in an ease to the product and its components.

#### Do not disassemble

Do not disassemble or modify this product. Doing so may expose you to heat, fire, electric shock and injury. Disassembling the product will void your warranty.

#### Do not use alcohol for cleaning

Never use alcohol, thinner, benzene or other mineral solvents that may discolor and cause deterioration to the product.

#### Do not expose to water

Be cautious of water and all liquids that may be near the tablet. Exposure to water or liquid could damage the product.

### CAUTION

#### Avoid placing metallic objects and especially magnetic objects on the tablet.

Placing metallic and/or magnetic objects on this product during operation may cause malfunction or permanent damage.

## Avoid gripping the pen too tightly, and DO NOT use excessive weight/pressure on the Express Key button and DO not strike the pen against hard objects.

Pfilling the pen against hard objects can cause damage to the pen. The stylus pen is a high-precision instrument. Avoid pressing too tightly on the Express Key button, and keep any objects from covering the pen to avoid potential damage. Keep the pen away from areas of high dust, contaminants, or any particulate matter that can effect or damage the pen.

### **Limitation of Liability**

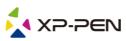

- 1. XP-Pen shall in no event be liable for damages resulting from fires or earthquakes, including those caused by third parties and those arising from user misuse, abuse or neglect.
- 2. XP- Pen shall in no event be liable for incidental damages- including but not limited to loss of business income, interruption of business activities, corruption or loss of data that arise from use or failure to use this product correctly.
- 3. XP- Pen shall in no event be liable for damage resulting from uses not documented in this manual.
- 4. XP- Pen shall in no event be liable for damages or malfunction arising from the connection to other devices or use of third party software.

## Contents

- I. Product Overview Overview
- II. Driver Installation Windows Mac
- III. Driver Settings UI Windows Mac
- V. Driver Uninstall Windows Mac

VI. FAQ

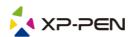

Thank you for purchasing the XP-Pen digital tablet. Our product user manual currently supports English, Russian, Japanese, German, Korean, Chinese, Italian, Spanish, and French. We apologize if your preferred language is not supported

## { I. Product Overview }

### Overview

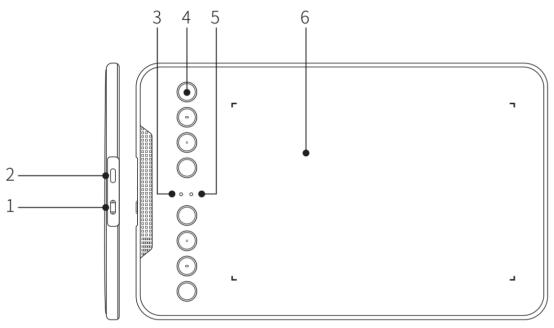

Image 1-1

(1) Power key ( Only Wireless mode )

(2) USB port

(3) Status shown by the white indicator:

a. Flashing: The digital stylus is in the sensing area, but it does not touch the tablet

b. Always On: The digital stylus is in contact with the sensing area

c. Off: The digital stylus is outside the sensing area

(4) Express key

(5) Wireless+Power indicator ( Only Wireless mode )

Status shown by the blue indicator:

a. Flashing: The tablet is waiting for pairing and wireless connection

b. Always On: The tablet is successfully paired and connected

Status shown by the red indicator:

a. Flashing: The battery power is low (10%)

b. Always on: The battery is being charged

c. Off: The battery is fully charged

(6) Active area

#### The digital tablet connection

#### **1.** Wired connection of the digital tablet

Connect the digital tablet to your computer, and make sure you can use the digital stylus to control the cursor.

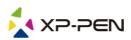

2.Wireless connection of the digital tablet (Only available on wireless digital tablet)

- 2.1 Plug the wireless receiver onto the computer.
- 2.2 Press and hold the power key on the digital tablet for 3 seconds to turn it on; it will be automatically connected to your computer, after which you can control the cursor with the digital stylus.
- 2.3 Press and hold the power key on the digital tablet for 3 seconds to turn it off.

## { II. Driver Installation }

#### **Supported operating systems:** Windows 10, 8 or 7

Mac OS X 10.10 or above

## Download and install the driver onto the digital tablet to ensure that the product is integral and runs properly.

1. Log onto the official website of XP-Pen (https://www.xp-pen.com/) to download the latest version of the driver.

2. After downloading the driver, please temporarily disable the anti-virus software and unzip the driver file; then open the folder. For Windows users, please run the ".exe" file; for Mac users, please run the ".dmg" file; and then drag the "PenTablet" folder to the "Applications" folder with the mouse (as shown below), so that the installation is completed.

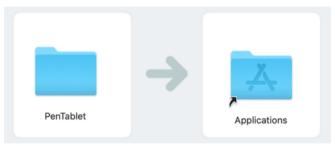

Image 2-1 Drag install Driver

If your system Mojave (10.14), please click this button to setup your digital tablet and reboot.

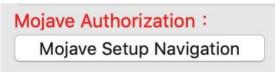

Image 2-2: Mojave Setup Navigation

3. After the driver is installed, connect the digital tablet to the computer, and check if you can control the cursor properly with the digital stylus.

4. Open the driver interface on the digital tablet; set and test whether the stylus pressure is appropriate.

#### NOTES:

Uninstall any existing digital tablet software before attempting to install driver. Other digital tablet drivers may conflict with the Deco mini4&mini7's driver or prevent installation entirely.

## { III. Driver Settings UI }

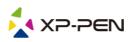

### Windows

The Deco mini4&mini7's driver settings can be opened in two ways: Double-click the driver's icon ( ) in system tray or your desktop.

#### Driver UI

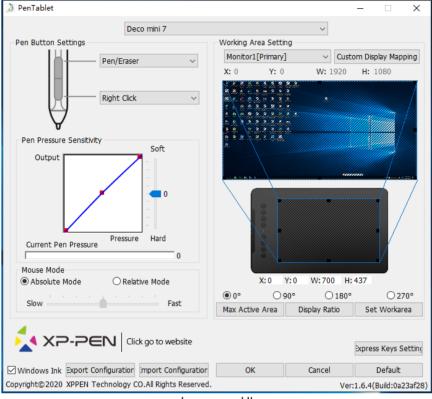

Image 3-1: UI

#### 1.1. Pen Function Settings

You may customize the functions of your digital tablet pen's barrel button here. Use the "Function Key" option to program custom keystrokes.

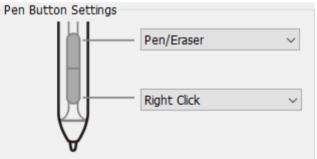

Image 3-2: Pen Functions Setting

#### 1.2. Click Sensitivity & Current Pen Pressure

You can adjust the "Output" of the pen pressure to "Press" "Soft" or "Hard" in this section. Current Pen Pressure shows the current pressure level being exerted on your digital tablet and can be used to test pen pressure.

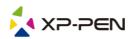

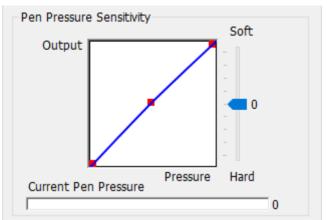

Image 3-3: Click Sensitivity & Current Pen Pressure

#### 1.3. Mouse Mode

Absolute (Pen) Mode: Standard digital tablet mode; Each point of the digital tablet's work area corresponds to an absolute point on your computer display.

Relative (Mouse) Mode: Mouse mode; The digital tablet's work area does not correspond to absolute points on your computer display and your pen works as a standard mouse.

#### Note:

Only when you are in Relative Mode can you adjust the cursor's speed.

| Mouse Mode<br>O Absolute Mode | O Relative Mode |
|-------------------------------|-----------------|
| Slow                          | Fast            |

Image 3-4: Mouse Mode

#### 1.4. Current Screen

The digital tablet may be configured for use with single or dual monitors. If only one monitor is selected, your digital tablet input will be limited to that particular monitor.

Custom Display Mapping:

The dimensions of your digital tablet's on-screen work area can be changed here. Please click the topleft and bottom-right to customize.

0、90、180 & 270 angles:

The digital tablet are set up for 0, 90, 180 and 270 angles and when you set it, you must also rotate your digital tablet.

Left hand is 180 angles.

You may adjust your digital tablet's on-screen working area in this tab.

Set Work area:

When you click the "Set Work area" button, you can use the stylus pen to customize the digital tablet work area. Please click the top-left and bottom-right to customize.

**Display Ratio:** 

You can set your digital tablet work area adjusts the digital tablet's on-screen working area to match

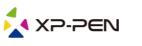

your monitor's resolution.

Max Active Area: You can set your digital tablet work area to the max.

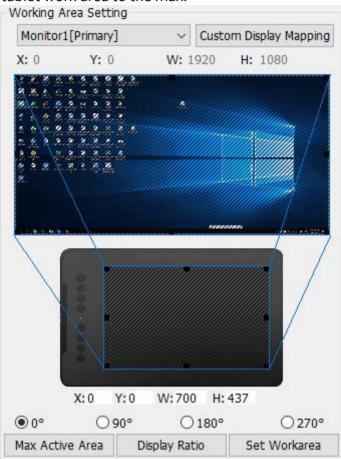

Image 3-5: Current Screen

#### 1.5. Import & Export Profiles

You can use the Import & Export Profile function to save/load your barrel buttons and shortcut key settings.

#### Note:

When you finish setting up your barrel buttons and shortcut keys, click the OK button to save and exit the digital tablet settings menu.

| <ul> <li>← → · ↑ ■ &gt; This PC &gt; Desktop &gt; · ♂ Search Desktop</li> <li>Organize · New folder</li> <li>This PC</li> <li>③ 3D Objects</li> <li>☐ Desktop</li> <li> Documents</li> <li>↓ Downloads</li> <li>♪ Music</li> </ul> | - ( |
|----------------------------------------------------------------------------------------------------|-----|
| <ul> <li>This PC</li> <li>③ 3D Objects</li> <li>○ Desktop</li> <li>○ Documents</li> <li>↓ Downloads</li> </ul>                                                                                                    | • 1 |
| <ul> <li>3D Objects</li> <li>Desktop</li> <li>Documents</li> <li>↓ Downloads</li> <li>Adobe Fireworks</li> <li>111</li> <li>112</li> <li>11</li> </ul>                                                                             |     |
| <ul> <li>Pictures</li> <li>Videos</li> <li>WIN7 (C:)</li> <li>D (D:)</li> </ul>                                                                                                    | -   |
| Chinesesimplifie Cinema 4D                                                                                                    |     |
| File name: Tablet                                                                                                    |     |

Image 3-6: Export Profile

| 👌 Open                                                                                                    |            |                        |             |   |   |                          | ×      |
|----------------------------------------------------------------------------------------------------|------------|------------------------|-------------|---|---|--------------------------|--------|
| ← → ~ ↑                                                                                                    | > This PC  | > Desktop              |             | ~ | Ō | Search Desktop           | م      |
| Organize 👻 N                                                                                                    | lew folder |                        |             |   |   |                          | •      |
| <ul> <li>Quick access</li> <li>Desktop</li> <li>Downloads</li> <li>Documents</li> <li>Pictures</li> <li>Music</li> <li>Videos</li> <li>OneDrive</li> <li>This PC</li> <li>3D Objects</li> <li>Desktop</li> </ul> | *          | Adobe Fireworks<br>CS6 | Tablet.pcfg |   |   |                          |        |
|                                                                                                    | File name: | Tablet.pcfg            |             |   | ~ | pentablet config(*.pcfg) | · · ·  |
|                                                                                                    | -          |                        |             | _ | - | Open                     | Cancel |

Image 3-7: Import Profile

#### 1.6. Windows Ink

This capability can be toggled on and off here. Enabling this will allow support for Windows Ink and applications that run using Windows Ink.

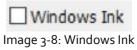

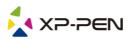

#### 1.7. Express Keys Setting

#### Notes:

- (a). The digital tablet's shortcut keys are designed to work with US English keyboards. Keys may not function correctly with the other keyboard languages.
- (b). By default, the digital tablets express keys are mapped to standard Photoshop keyboard shortcuts. Keys can be customized to function efficiently in other software.

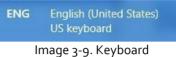

Disable express keys: When you enable it, all of the express keys function will be disabled.

Hide hints: When you enable it and press any express key, the message will not popup on the bottom of your screen.

| Express Keys Setting           | ×                                   |
|--------------------------------|-------------------------------------|
| Other                          | -                                   |
| Shortcut Keys                  |                                     |
| K1                             | K1 Open Tablet Setting $\checkmark$ |
| K1<br>K2                       | K2 [Alt] V                          |
| K3                             | K3 [Space] V                        |
| K4 🔾                           | K4 [Ctrl+Z] ~                       |
| -                              | K5 [Ctrl+'+'] ~                     |
| K5 K6                          | кб [Сtrl+'-'] 🗸 🗸                   |
| K7                             | K7 [B] ~                            |
| K8                             | K8 [E] ~                            |
|                                |                                     |
|                                |                                     |
|                                | Default                             |
| Disable express keys Hide Help | OK Cancel                           |

Image 3-10: Keys

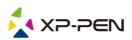

In this tab, you may edit the functions of the digital tablet's shortcut keys. Use the "Definition" option to program custom keystrokes.

| Nouse Function      |                     |                       |
|---------------------|---------------------|-----------------------|
| No Action           | 🔾 Left Click        | O Right Click         |
| Middle Click        | 🔿 Scroll Up         | O Scroll Down         |
| ODouble Left Clicks |                     |                       |
| ) Shortcuts         |                     |                       |
| Ctrl                | Shift               | Win                   |
|                     |                     | Clear                 |
|                     |                     | Maximum 20 characters |
| ther                |                     |                       |
| Open Tablet Setting | ◯ Fine Detail Mode  | (B]/[E]               |
| Switch Monitor      | O KL/KR Mode Switch |                       |
|                     |                     |                       |

Image 3-11: Function Key

#### Note:

You can set each shortcut key for different software. a. Click the "+" button to go to Select Program tab.

| Other       |                                                                                                    |   |                                                                                                    |
|-------------|----------------------------------------------------------------------------------------------------|---|----------------------------------------------------------------------------------------------------|
| Shortcut Ke |                                                                                                    |   |                                                                                                    |
| Selec       | t Program                                                                                                    | × | ~                                                                                                    |
|             | Running Program         Running Program         Ctfmon.exe         WindowsInternal.ComposableShell.Experiences.TextInp         wpscloudsvr.exe         QQPCRealTimeSpeedup.exe         RtkAudUService64.exe         WavesSvc64.exe         PentabletService.exe         WWWork.exe         SystemSettings.exe         ApplicationFrameHost.exe         WpS.exe         Promecefpluginhost.exe         wps.exe         Helper_2345Pic.exe         WeChatApp.exe |   | <ul> <li></li> <li></li> &lt;</ul> |
|             | Browse Program Path Selected C:\Users\zhaoqia\AppData\Local\Kingsoft\WPS Office \11.1.0.9740\office6\wps.exe OK Cancel                                                                                                    |   | Default                                                                                                    |

Image 3-12: Select Program

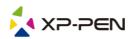

b. You can choose Default or use Browse to select your choice of software.

| Express Keys Setting |           |      |              |         | Х |
|----------------------|-----------|------|--------------|---------|---|
|                      |           |      |              |         |   |
| ₩ 🔽                  |           |      |              |         | - |
| Other wps            |           |      |              |         | + |
|                      |           |      |              |         |   |
| Shortcut Keys        |           |      |              |         |   |
| К                    | 1         | К1 [ | Function Key | ~       |   |
| K                    | -         | К2   | [Alt]        | ~       |   |
| K                    | 0         | КЗ   | [Space]      | ~       |   |
| K                    | 0         | К4   | [Ctrl+Z]     | ~       |   |
|                      | -         | К5   | [Ctrl+'+']   | ~       |   |
| K                    |           | K6   | [Ctrl+'-']   | ~       |   |
| K<br>K               | -         | K7   | [B]          | ~       |   |
| K                    |           | К8   | [E]          | ~       |   |
|                      |           | 5    |              |         |   |
|                      |           |      |              |         |   |
|                      |           |      |              |         |   |
|                      |           |      |              | Default |   |
| Disable express keys | Hide Help |      | OK           | Cancel  |   |

Image 3-13: Select Program

c. Return to the shortcut key settings tab, click the digital tablet icon, and then customize the shortcut keys. When you are finished, click "OK" and exit the digital tablet settings menu.

#### 1.8. Default

You can click the Default button to restore default settings.

#### 1.9. XP-Pen Logo

Click our logo to visit our website.

### Mac

To open the digital tablet's driver settings, open Finder > Applications > PenTabletSetting.

**Driver UI** 

PenTabletSetting

Image 3-14: Tablet Setting

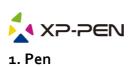

|                                              |                | PenTabletSe                                     | etting         |                           |             |
|----------------------------------------------|----------------|-------------------------------------------------|----------------|---------------------------|-------------|
| Deco mini7                                   |                |                                                 |                | \$                        |             |
|                                              | Pen Monit      | tor Tablet Area                                 | Express Keys   | About                     |             |
|                                              | Pen/<br>Firs   | nd Button<br>Eraser 🗢<br>et Button<br>t Click 🗘 | OutPut         | Reset                     | Soft        |
| Configuration Setting                        | Default But    | ton Setting                                     |                |                           |             |
| Disable pen pressure<br>Disable Key Function | Disable Displa | ay Message                                      |                | Pressure                  | Hard<br>0   |
| Work Area Orientation                        |                |                                                 | CoordinateMode | 9                         |             |
| • 0°                                         | ─ 180°         |                                                 | • Absolute     | Relative                  |             |
| ○ 90°                                        | _ 270°         |                                                 | Slow           |                           | Fast        |
|                                              |                | Import configura                                | ation file     | Export configuration file | Exit        |
|                                              |                |                                                 |                | Ver: 2.1.7                | 7 (2020-05- |

Image 3-15: Pen

1.1. In this tab, you may customize the functions of your stylus's barrel buttons and click "Default Button Setting" to revert to manufacturer settings.

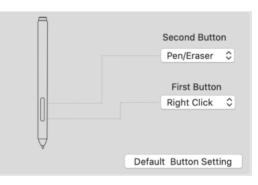

Image 3-16: Pen

#### 1.2. Configuration Setting:

Disable pen pressure: When the "Disable pen pressure" function is enabled, you can disable the pen pressure function.

Disable Key Function: When you enable it, all of the express keys function will be disabled.

Disable Display Message: When you enable it and press any express key, the message will not popup on the bottom of your screen.

| Configuration Setting |                         |
|-----------------------|-------------------------|
| Disable pen pressure  | Disable Display Message |
| Disable Key Function  |                         |

Image 3-17: Configuration Setting

#### 1.3. Work Area Orientation:

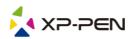

0, 90, 180 & 270:

The digital tablet can also be configured for 0, 90, 180 & 270 angles.

Be sure to rotate the actual physical digital tablet as well.

Left hand is 180 angles.

| Work Area Orientation |        |
|-----------------------|--------|
| <b>0</b> °            | ○ 180° |
| ○ 90°                 | 270°   |

Image 3-18: Work Area Orientation

#### 1.4. Output:

You can adjust pen pressure to "Output" 、 "Press" or "Soft" 、 "Hard" sensitivity on here. It shows the current pressure level being exerted on your digital tablet and can be used to test pen pressure.

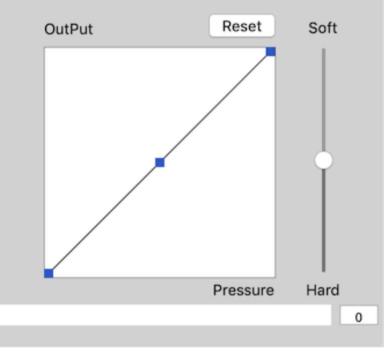

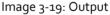

#### 1.5. Coordinate Mode:

Absolute (Pen) Mode: Standard digital tablet mode; Each point of the digital tablet's work area corresponds to an absolute point on your computer display.

Relative (Mouse) Mode: Mouse mode; The digital tablet's work area does not correspond to absolute points on your computer display and works as a standard mouse.

#### Note:

Only when in Relative Mode can you adjust the cursor's speed.

| Coordinat | eMode |   |   |    |        |   |      |
|-----------|-------|---|---|----|--------|---|------|
| 🗿 Absol   | ute   |   |   | Re | lative |   |      |
| 1         | 1     | 1 | 1 | 1  | 1      | 1 | 1    |
| Slow      |       |   |   |    |        |   | Fast |

Image 3-20: Coordinate Mode

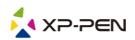

#### 1.6. Import & Export Profiles

You can use the Import & Export Profile function to save/load your barrel buttons and shortcut keys setting.

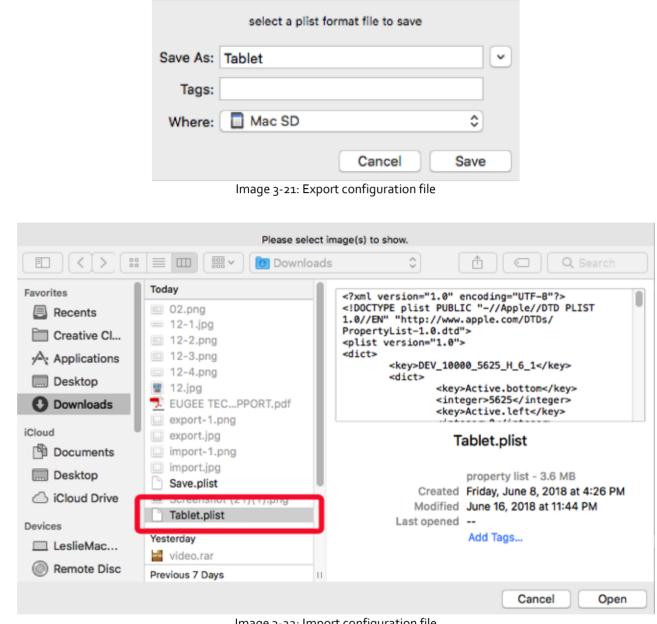

Image 3-22: Import configuration file

#### 2. Monitor

The "Monitor" tab allows you to configure digital tablet for use with single or dual monitors. The digital tablet can also be configured to use only a portion of your display.

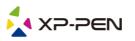

| PenTabletSetting                                                                 |
|----------------------------------------------------------------------------------|
| Deco mini7                                                                       |
| Pen Monitor Tablet Area Express Keys About                                       |
| Monitor Mapping ✓ Full Monitor<br>Portion of Monitor<br>iMac                     |
| iMac Offset [X] O Pixels                                                         |
| Offset [Y] O Pixels                                                              |
| Width [X] 2048 Pixels                                                            |
| Height [Y] 1152 Pixels                                                           |
|                                                                                  |
| Import configuration file Export configuration file Exit Ver: 2.1.7 (2020-05-18) |

Image 3-24: Monitor

#### 3. Digital tablet Area

You may adjust your 's on-screen working area in this tab.

- 3.1. Full Area automatically selects the largest possible working area.
- 3.2. Screen Ratio adjusts the digital tablet's on-screen working area to match your monitor's resolution.

|             |            |     |         | PenTabletSe     | tting     |      |               |               |             |
|-------------|------------|-----|---------|-----------------|-----------|------|---------------|---------------|-------------|
|             | Deco mini7 |     |         |                 |           |      |               | ٥             |             |
|             |            | Pen | Monitor | Tablet Area     | Express K | Keys | About         |               |             |
| Active Area |            |     |         |                 |           |      |               |               |             |
|             |            |     |         |                 |           |      |               |               |             |
|             |            |     |         |                 |           | Full | Area          | Screen Ratio  |             |
|             |            |     |         |                 |           | Of   | fset [X]: 0   | Inch          |             |
|             |            |     |         |                 |           |      |               |               |             |
|             |            |     |         |                 |           |      | fset [Y]: 0   | Inch          |             |
|             |            |     |         |                 |           | Wi   | dth [X]: 7    | Inch          |             |
|             |            |     |         |                 |           | Hei  | ght [Y]: 4.3  | 7 Inch        |             |
|             |            |     |         |                 |           |      |               |               |             |
|             |            |     |         |                 |           |      |               |               |             |
|             |            |     |         |                 |           |      |               |               |             |
|             |            |     |         |                 |           |      |               |               |             |
|             |            |     | In      | nport configura | tion file | E    | Export config | uration file  | Exit        |
|             |            |     |         |                 |           |      |               | Ver: 2.1.7 (2 | 2020-05-18) |

Image 3-25: Full Area

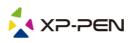

4. Express Keys

Notes:

- (a). The digital tablet's shortcut keys are designed to work with US English keyboards. Keys may not function correctly with the other keyboard languages.
- (b). By default, the digital tablet's express keys are mapped to standard Photoshop keyboard shortcuts. Keys can be customized to function efficiently in other software.
- 4.1. In the Express Keys tab, each express key has default.

|                                  |              | PenTabletSe      | etting       |                      |                                    |  |  |  |
|----------------------------------|--------------|------------------|--------------|----------------------|------------------------------------|--|--|--|
| Deco mini7                       | Deco mini7   |                  |              |                      |                                    |  |  |  |
|                                  | Pen Monit    | tor Tablet Area  | Express Keys | About                |                                    |  |  |  |
| Shortcut Keys:                   |              |                  |              |                      |                                    |  |  |  |
| К1 🗘                             | Brush Size + | 0                |              |                      |                                    |  |  |  |
| K1<br>K2<br>K3<br>K4<br>K5<br>K6 |              |                  |              |                      |                                    |  |  |  |
| K7<br>K8                         |              |                  |              |                      | Keyboard Set                       |  |  |  |
|                                  |              |                  |              |                      | Default                            |  |  |  |
|                                  |              | Import configura | ation file   | Export configuration | file Exit<br>r: 2.1.7 (2020-05-18) |  |  |  |
|                                  |              | lmage 3-26: Ex   | press keys   | ve                   | 1. 2.1.7 (2020-05-18)              |  |  |  |

You may choose your preferred functions for the digital tablet's shortcut keys. Use the "Reset Customer Defined" option to program custom keystrokes.

|                |                |                | Action S    | etting      |        |       |  |  |
|----------------|----------------|----------------|-------------|-------------|--------|-------|--|--|
| Alias:         | Brush Size +/- |                |             |             |        |       |  |  |
|                |                | Application    | HotKey      | Internet    | Mouse  |       |  |  |
| Press the keyl | board key      | to set the cor | nbination s | hortcut key | :      |       |  |  |
|                |                |                | Brush S     | ize +       |        |       |  |  |
|                |                |                |             |             |        | Clear |  |  |
| Default        | HotKey:        | Brush Siz      | e +         | 0           |        |       |  |  |
|                |                |                |             |             | Cancel | Ok    |  |  |

Image 3-27: Action Setting

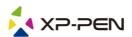

#### You can set each shortcut key for different software.

a. Click the "+" button to go to Select Program tab.

|                                              | HotKey Setting                                                                                               |
|----------------------------------------------|----------------------------------------------------------------------------------------------------|
| Application Program                          | Option                                                                                                    |
|                                              | +                                                                                                    |
|                                              | НотКеу                                                                                                    |
| K1<br>K2<br>K3<br>K4<br>K5<br>K6<br>K7<br>K8 | K1 Undefined<br>K2 Undefined<br>K3 Undefined<br>K4 Undefined<br>K5 Undefined<br>K7 Undefined<br>K8 Undefined |
|                                              | Default Cancel OK                                                                                            |

Image 3-28: Select Program

b. Your choice of software.

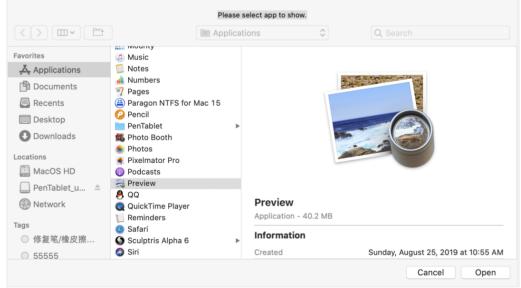

Image 3-29: Select Program

c. Return to the shortcut key settings tab, click the tablet icon then customize the shortcut keys. When you are finished, click the OK button and exit the digital tablet settings menu.

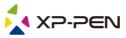

| HotKey Setting                                                                                       |  |  |  |  |  |  |  |  |
|----------------------------------------------------------------------------------------------------|--|--|--|--|--|--|--|--|
| Application Program Option + Preview.ap                                                              |  |  |  |  |  |  |  |  |
| K1 Brush Size +   K2 Brush Size -   K3 Zoom Out   K4 Undo   K5 Hand   K6 Brush Tool   K7 Eraser Tool |  |  |  |  |  |  |  |  |
| Default Cancel OK                                                                                    |  |  |  |  |  |  |  |  |
| Image 3-30: Hot Key                                                                                  |  |  |  |  |  |  |  |  |
| Action Setting                                                                                       |  |  |  |  |  |  |  |  |
| Alias: Brush Size +                                                                                  |  |  |  |  |  |  |  |  |
| Application HotKey Internet Mouse                                                                    |  |  |  |  |  |  |  |  |
| Press the keyboard key to set the combination shortcut key:                                          |  |  |  |  |  |  |  |  |
| Brush Size +                                                                                         |  |  |  |  |  |  |  |  |
| Clear<br>Default HotKey: Brush Size +                                                                |  |  |  |  |  |  |  |  |

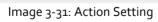

Cancel

Ok

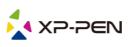

#### 5. About

This tab displays the current version of your driver software.

|            |     |         | PenTabletSe     | itting       |                   |                |            |
|------------|-----|---------|-----------------|--------------|-------------------|----------------|------------|
| Deco mini7 |     |         |                 |              |                   | 0              |            |
|            | Pen | Monitor | Tablet Area     | Express Keys | About             |                |            |
|            |     |         |                 |              |                   |                |            |
|            |     |         |                 |              |                   |                |            |
|            |     |         |                 |              |                   |                |            |
|            |     |         |                 |              |                   |                |            |
|            |     |         |                 |              |                   |                |            |
|            |     |         |                 |              |                   |                |            |
|            |     |         |                 |              |                   |                |            |
|            |     |         |                 |              |                   |                |            |
|            |     |         |                 |              |                   |                |            |
|            |     |         |                 |              |                   |                |            |
|            |     |         |                 |              |                   |                |            |
|            |     | Pe      | enTablet Versio | n 2.1.7      |                   |                |            |
|            |     |         |                 |              |                   |                |            |
|            |     |         |                 |              |                   |                |            |
|            |     | In      | nport configura | tion file    | Export configurat | tion file      | Exit       |
|            |     |         |                 |              |                   | Ver: 2.1.7 (2) | 020-05-18) |
|            |     | In      | nage 3-32       | : About      |                   |                |            |

## { IV. Driver Uninstall }

### Windows

In the Start menu, open [Settings] → [Apps & features]. Find "Pentablet" and click "Uninstall." Follow the onscreen instructions.

### Mac

Open [Finder]  $\rightarrow$  [Application]  $\rightarrow$  [Pen Tablet], then click "Uninstall Pen Tablet" and follow the on-screen instructions.

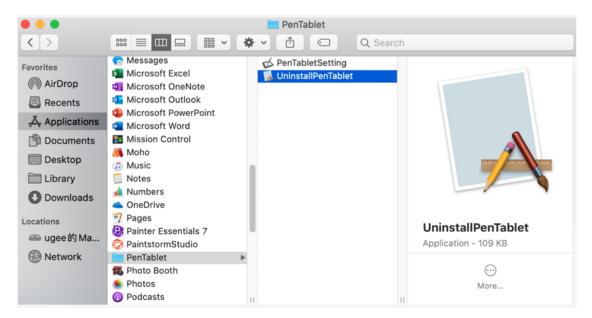

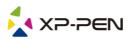

#### NOTE:

When attempting to reinstall the digital tablet's driver, be sure to reboot your computer after the uninstall is complete.

## { VI. FAQ }

#### 1. I can't use the stylus to control the cursor.

Uninstall the digital tablet driver. If its uninstaller will not run, run the driver's installer again, then allow it to uninstall the driver. Reboot, then connect the digital tablet to your computer and test your stylus. If the cursor responds to your pen input, the digital tablet's hardware is functional. Reinstall the digital tablet's driver according to these steps (Windows):

Download the digital tablet's latest driver from www.xp-pen.com, then extract the ".zip" contents onto the desktop and installation.

#### 2. How do I know that the digital tablet driver installed successfully?

After installing the driver, the digital tablet's driver icon should be visible in your system tray on the bottom-right of your screen (Windows OS). Pen input will control the cursor and pressure sensitivity will be functional in the driver UI's "Pressure Test" tab.

#### 3. How do I determine if a Problem is software or hardware related?

Connect and install the digital tablet on a different computer. If the digital tablet functions properly on the new computer, you are experiencing a software issue—confirm that all digital tablet drivers (including the **Deco mini4&mini7**) are uninstalled and removed from your computer, then reinstall the digital tablet's driver.

If you have any questions, please contact us at: Web: www.xp-pen.com Email: service@xp-pen.com

### FCC Statement

This device complies with part 15 of the FCC rules. Operation is subject to the following two conditions: (1) this device may not cause harmful interference, and (2) this device must accept any interference received, including interference that may cause undesired operation.

Changes or modifications not expressly approved by the party responsible for compliance could void the user's authority to operate the equipment.

NOTE: This equipment has been tested and found to comply with the limits for a Class B digital device, pursuant to part 15 of the FCC Rules. These limits are designed to provide reasonable protection against harmful interference in a residential installation. This equipment generates uses and can radiate radio frequency energy and, if not installed and used in accordance with the instructions, may cause harmful interference to radio communications. However, there is no guarantee that interference will not occur in a particular installation. If this equipment does cause harmful interference to radio or television reception, which can be determined by turning the equipment off and on, the user is encouraged to try to correct the interference by one or more of the following measures:

- · Reorient or relocate the receiving antenna.
- · Increase the separation between the equipment and receiver.

• Connect the equipment into an outlet on a circuit different from that to which the receiver is connected.

· Consult the dealer or an experienced radio/TV technician for help.

The device has been evaluated to meet general RF exposure requirement. The device can be used in portable exposure condition without restriction.